# **Dell G16 7630**

Owner's Manual

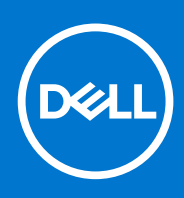

## Notes, cautions, and warnings

**NOTE:** A NOTE indicates important information that helps you make better use of your product.

**CAUTION: A CAUTION indicates either potential damage to hardware or loss of data and tells you how to avoid the problem.**

**WARNING: A WARNING indicates a potential for property damage, personal injury, or death.**

© 2023 Dell Inc. or its subsidiaries. All rights reserved. Dell Technologies, Dell, and other trademarks are trademarks of Dell Inc. or its subsidiaries. Other trademarks may be trademarks of their respective owners.

# **Contents**

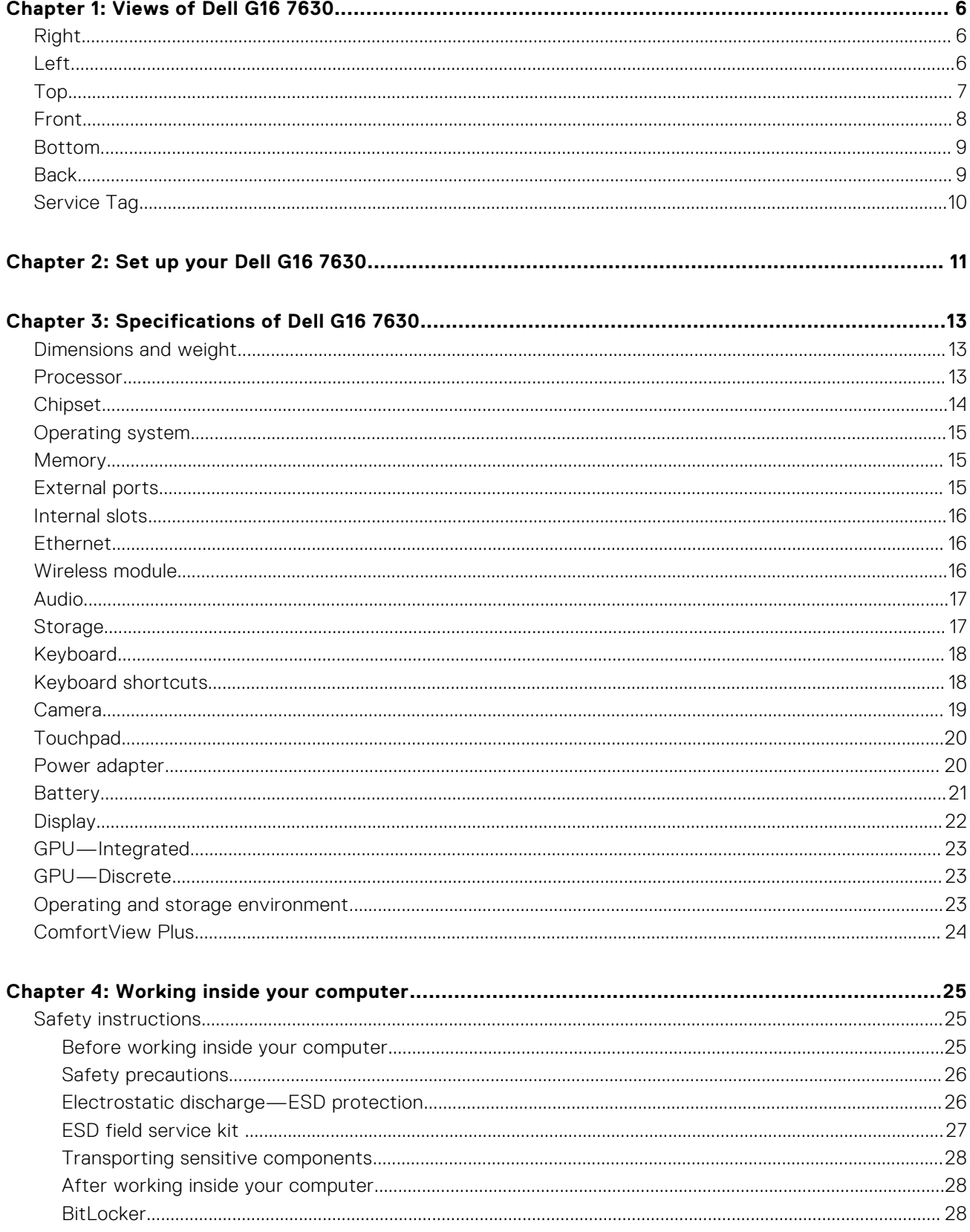

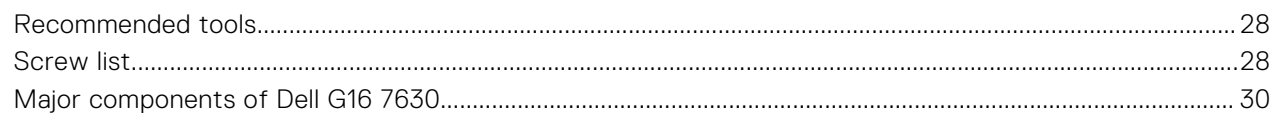

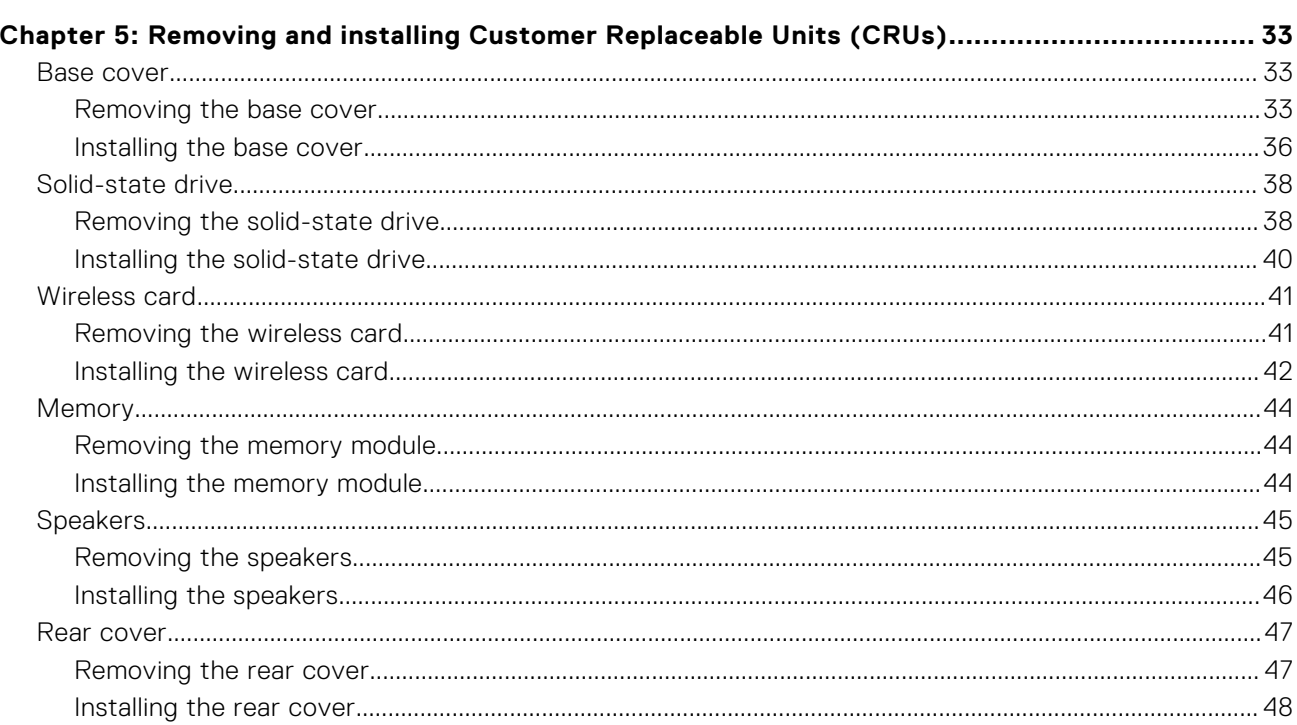

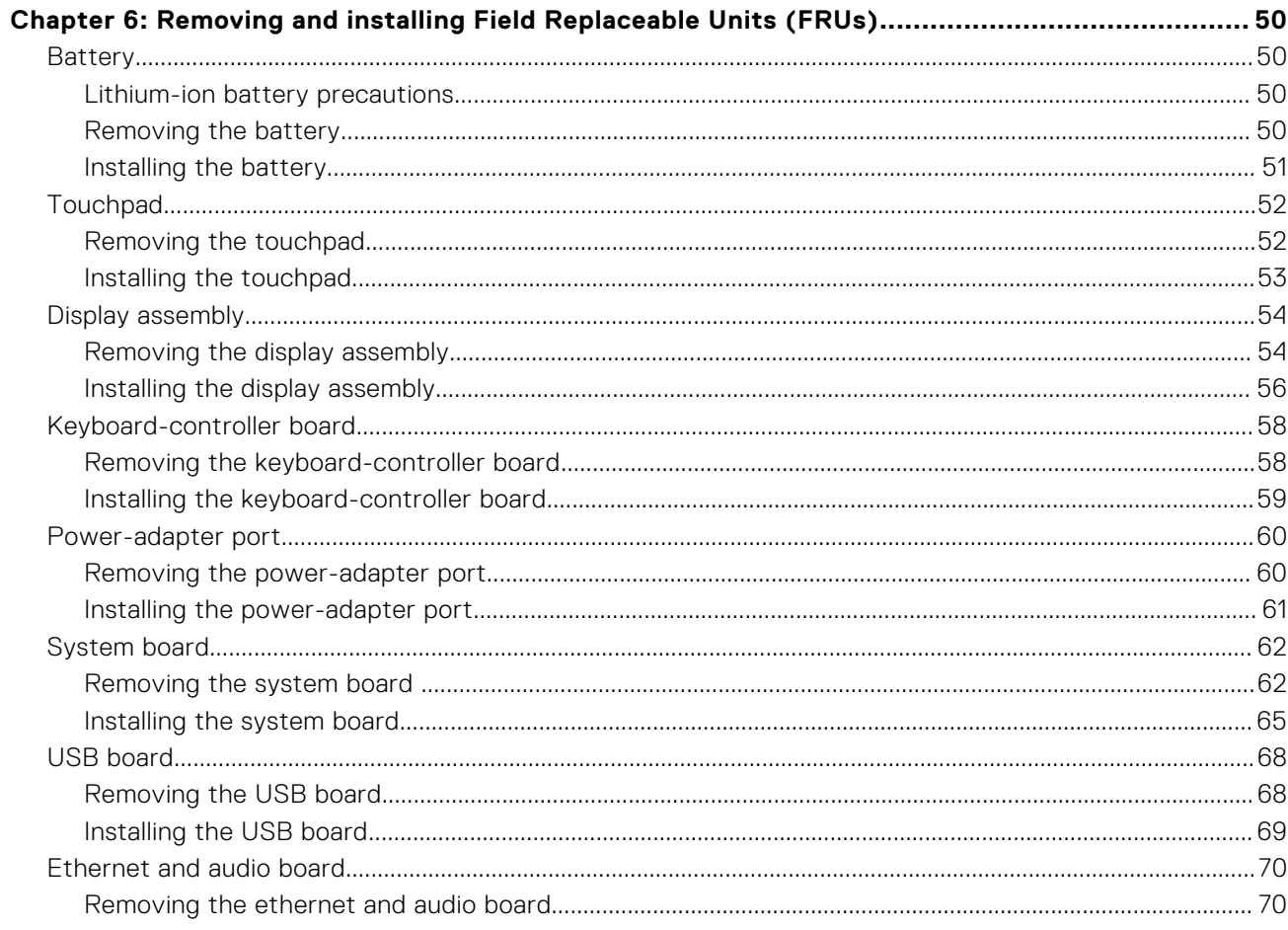

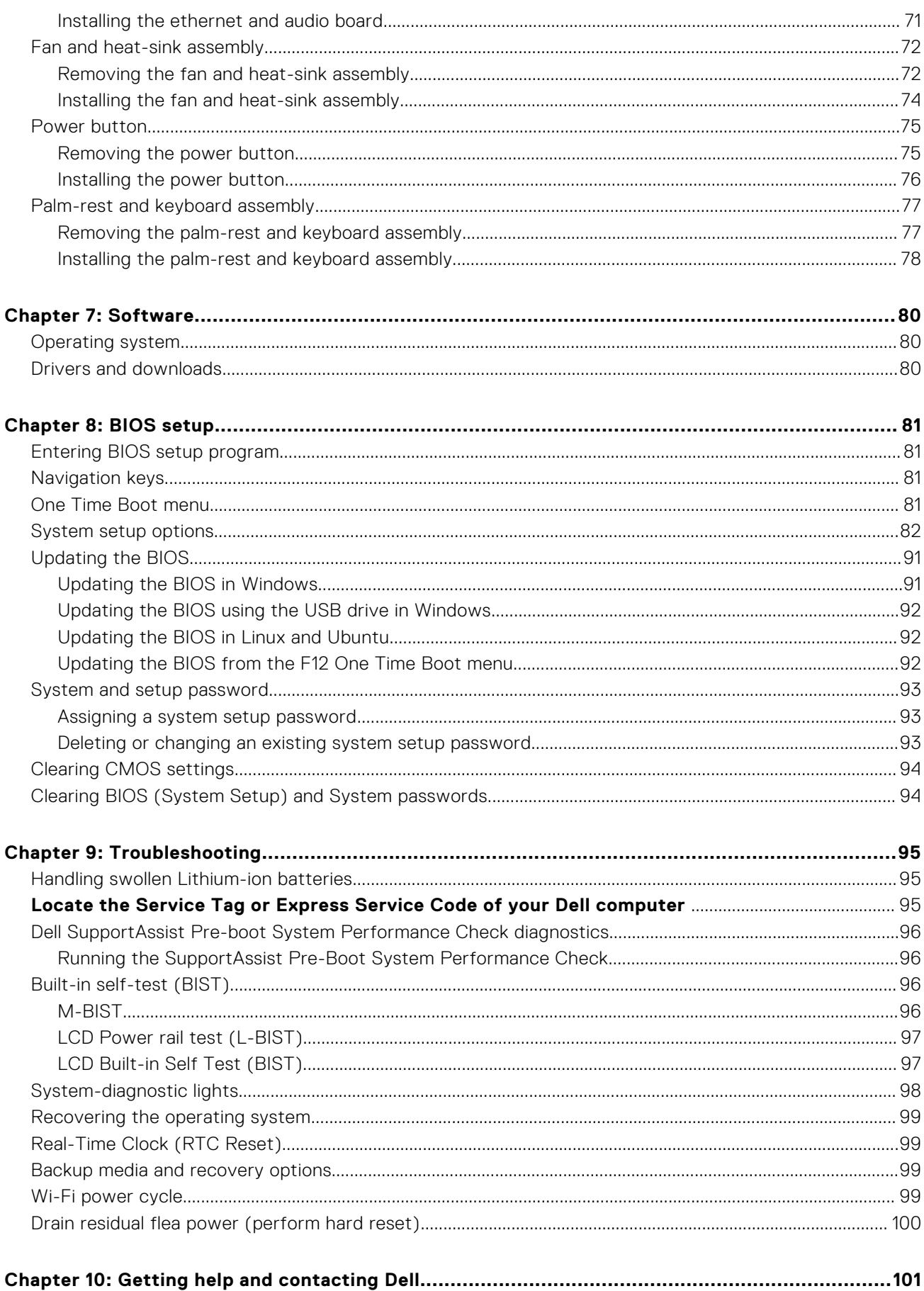

# **1**

# **Views of Dell G16 7630**

# **Right**

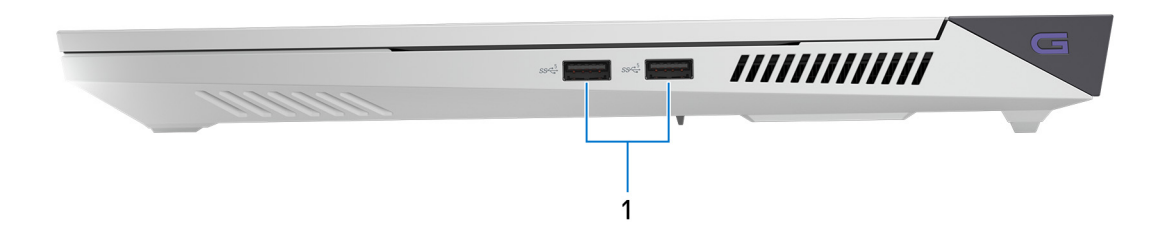

#### 1. **USB 3.2 Gen 1 ports (2)**

Connect devices such as external storage devices and printers. Provides data transfer speeds up to 5 Gbps.

# **Left**

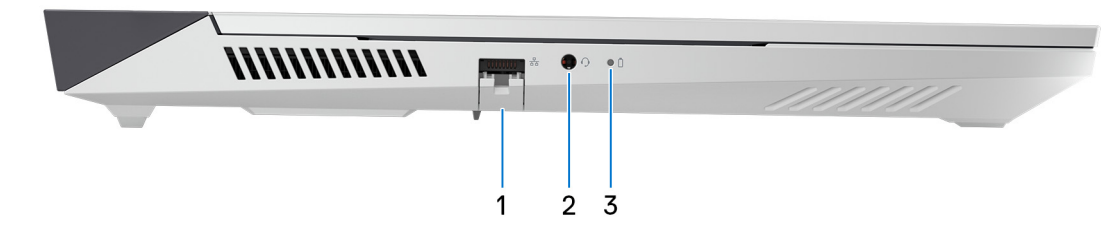

### 1. **Network port**

Connect an Ethernet (RJ45) cable from a router or a broadband modem for network or Internet access.

#### 2. **Universal audio jack**

Connect audio-output devices such as speakers, amplifiers, and so on.

#### 3. **Battery-status light**

Indicates the battery-charge status.

Solid amber—Battery charge is low.

Blinking amber—Battery charge is critical.

Off—Battery is fully charged.

# **Top**

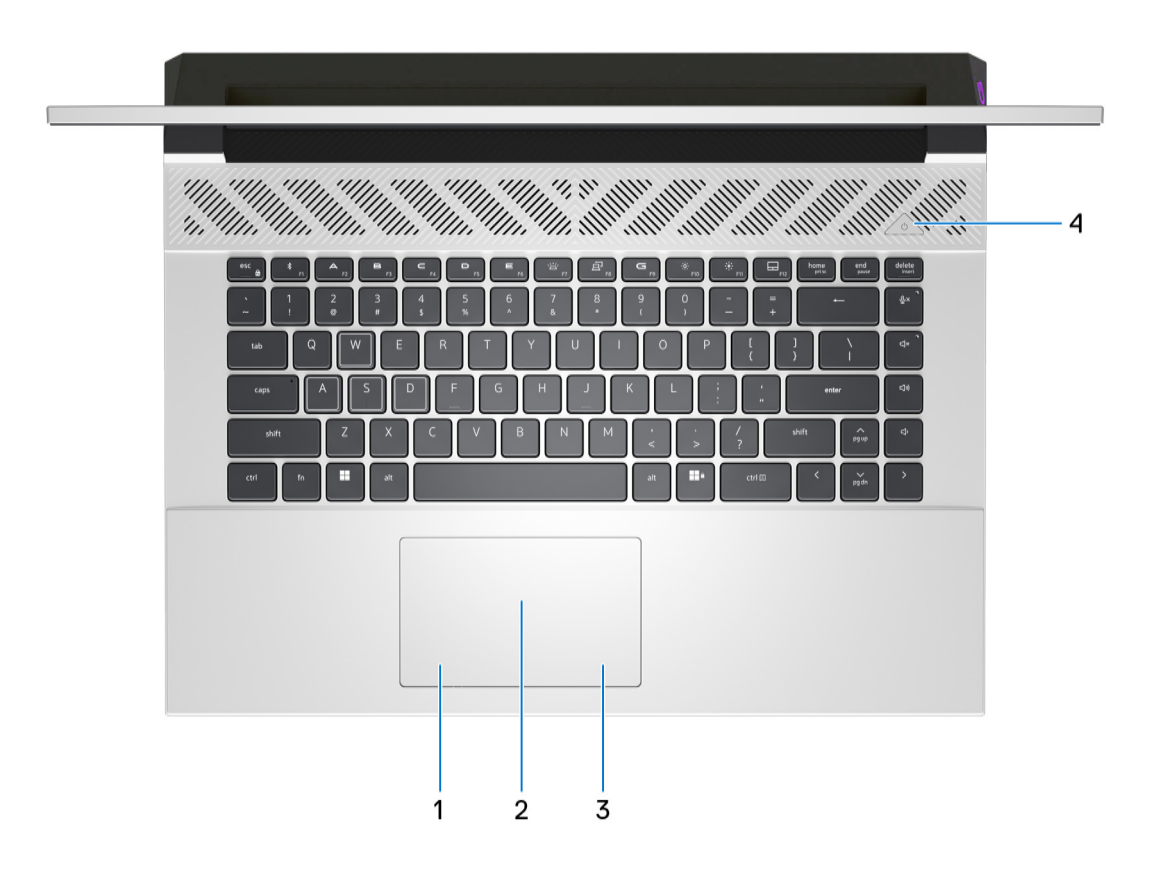

### 1. **Left-click area**

Press to left-click.

#### 2. **Touchpad**

Move your finger on the touchpad to move the mouse pointer. Tap to left-click and two fingers tap to right-click.

#### 3. **Right-click area**

Press to right-click.

#### 4. **Power button**

Press to turn on the computer if it is turned off, in sleep state, or in hibernate state.

When the computer is turned on, press the power button to put the computer into sleep state; press and hold the power button for 10 seconds to force shut-down the computer.

**NOTE:** You can customize the power-button behavior in Windows. For more information, see *Me and My Dell* at www.dell.com/support/manuals.

# **Front**

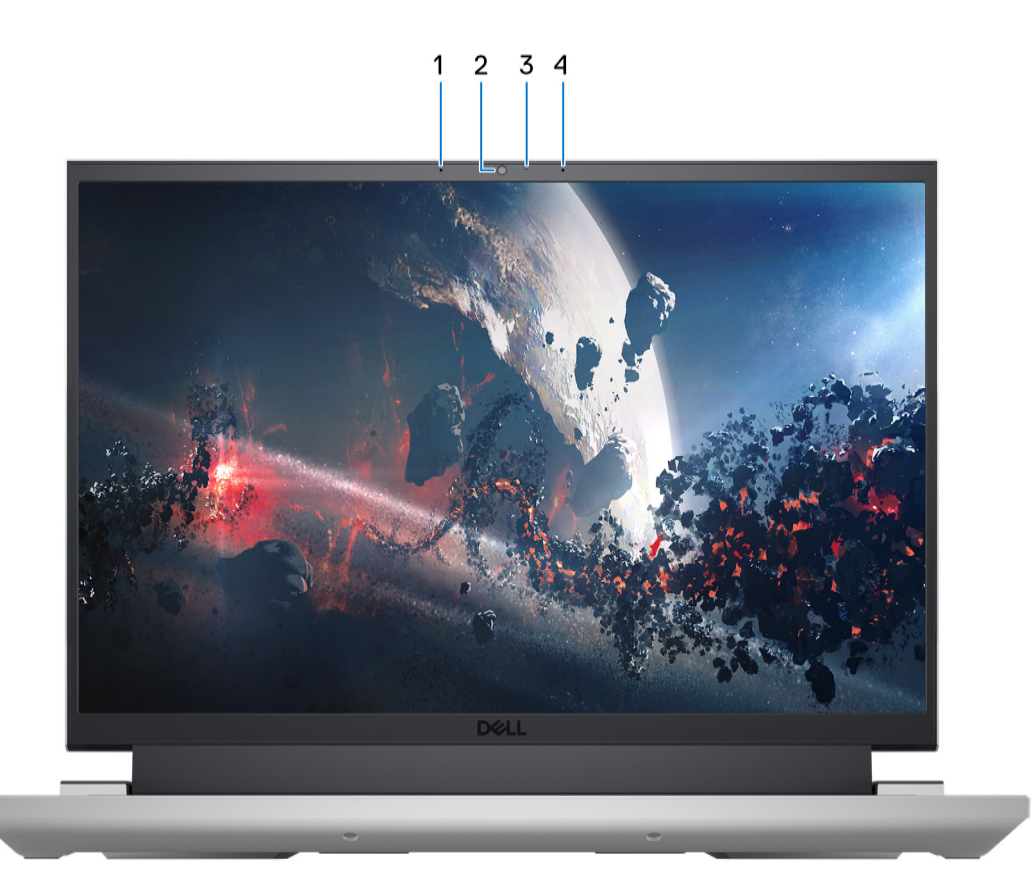

### 1. **Left microphone**

Provides digital sound input for audio recording and voice calls.

### 2. **Camera**

Enables you to video chat, capture photos, and record videos.

### 3. **Camera-status light**

Turns on when the camera is in use.

### 4. **Right microphone**

Provides digital sound input for audio recording and voice calls.

# **Bottom**

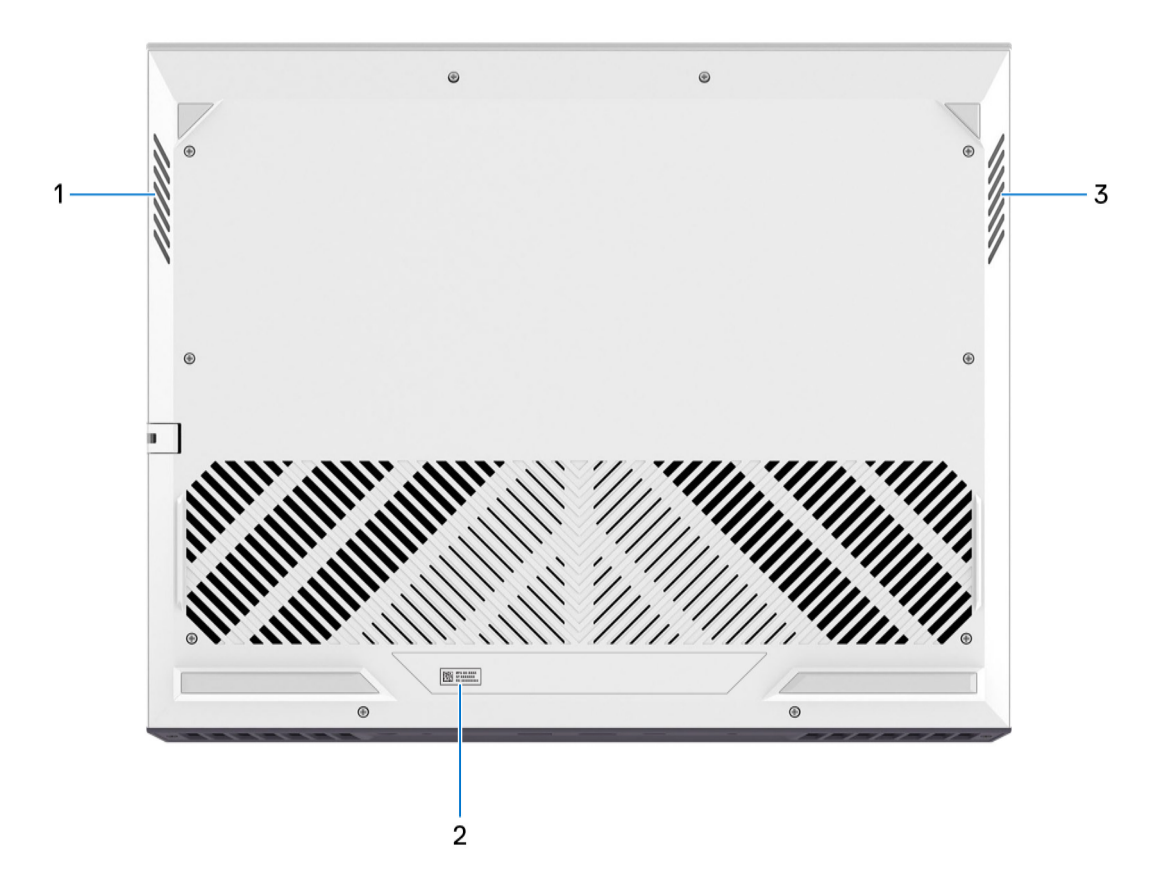

#### 1. **Left speaker**

Provides audio output.

#### 2. **Service Tag label**

The Service Tag is a unique alphanumeric identifier that enables Dell service technicians to identify the hardware components in your computer and access warranty information.

#### 3. **Right speaker**

Provides audio output.

## **Back**

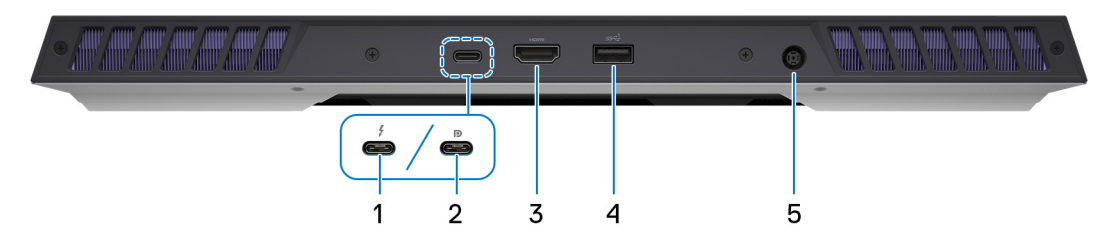

#### 1. **Thunderbolt 4.0 port with DisplayPort**

Supports USB4, DisplayPort 1.4, Thunderbolt 4 and also enables you to connect to an external display using a display adapter. Provides data transfer rates of up to 40 Gbps for USB4 and Thunderbolt 4.

**NOTE:** This port is only available on computers shipped with an NVIDIA GeForce RTX 4070 graphics card.

- **NOTE:** You can connect a Dell Docking Station to the Thunderbolt 4 ports. For more information, search in the Knowledge Base Resource at www.dell.com/support.
- **NOTE:** A USB Type-C to DisplayPort adapter (sold separately) is required to connect a DisplayPort device.
- **NOTE:** USB4 is backward compatible with USB 3.2, USB 2.0, and Thunderbolt 3. ⋒
- $\circ$ **NOTE:** Thunderbolt 4 supports two 4K displays or one 8K display.

#### 2. **USB 3.2 Gen 2 (Type-C) port with DisplayPort**

Connect devices such as external storage devices, printers, and external displays. Provides data transfer rate of up to 10 Gbps.

Supports DisplayPort 1.4 and also enables you to connect an external display using a display adapter.

**NOTE:** This port is only available on computers shipped with an NVIDIA GeForce RTX 3050/4050/4060 graphics card.

**NOTE:** A USB Type-C to DisplayPort adapter (sold separately) is required to connect a DisplayPort device.

#### 3. **HDMI port**

Connect to a TV, external display or another HDMI-in enabled device. Provides video and audio output.

#### 4. **USB 3.2 Gen 1 port**

Connect devices such as external storage devices and printers. Provides data transfer speeds up to 5 Gbps.

#### 5. **Power-adapter port**

Connect a power adapter to provide power to your computer and charge the battery.

# **Service Tag**

The service tag is a unique alphanumeric identifier that allows Dell service technicians to identify the hardware components in your computer and access warranty information.

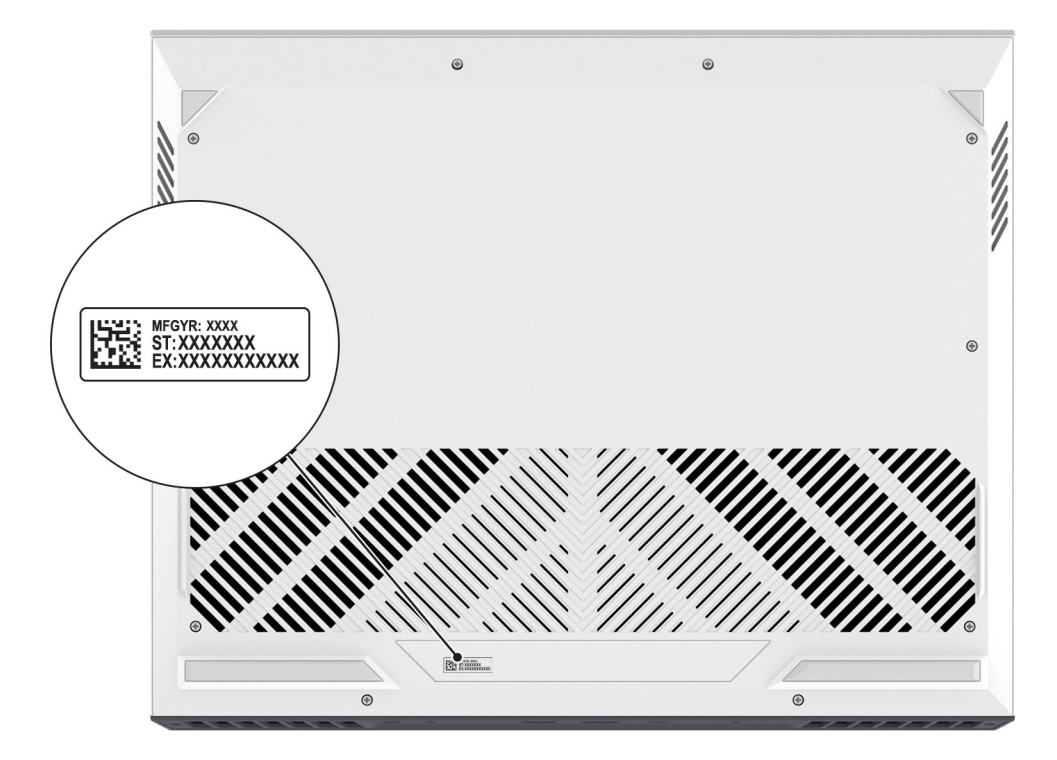

# **Set up your Dell G16 7630**

### **About this task**

**NOTE:** The images in this document may differ from your computer depending on the configuration you ordered.

#### **Steps**

1. Connect the power adapter and press the power button.

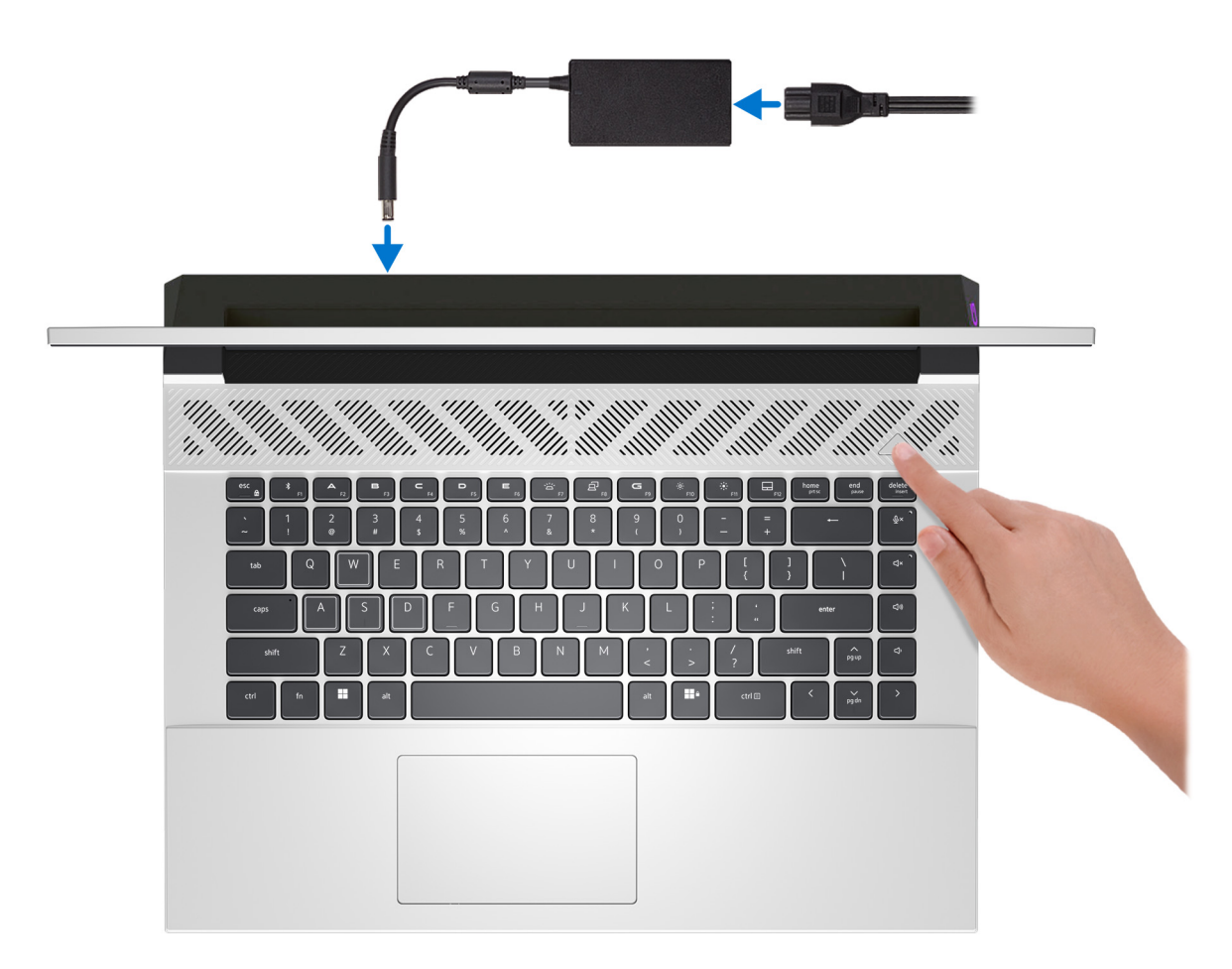

**NOTE:** The battery may go into power-saving mode during shipment to conserve charge on the battery. Ensure that the power adapter is connected to your computer when it is turned on for the first time.

2. Finish Windows setup.

Follow the on-screen instructions to complete the setup. When setting up, Dell recommends that you:

- Connect to a network for Windows updates.
	- **(i)** NOTE: If connecting to a secured wireless network, enter the password for the wireless network access when prompted.
- If connected to the Internet, sign in with or create a Microsoft account. If not connected to the Internet, create an offline account.
- On the **Support and Protection** screen, enter your contact details.

3. Locate and use Dell apps from the Windows Start menu—Recommended.

## **Table 1. Locate Dell apps**

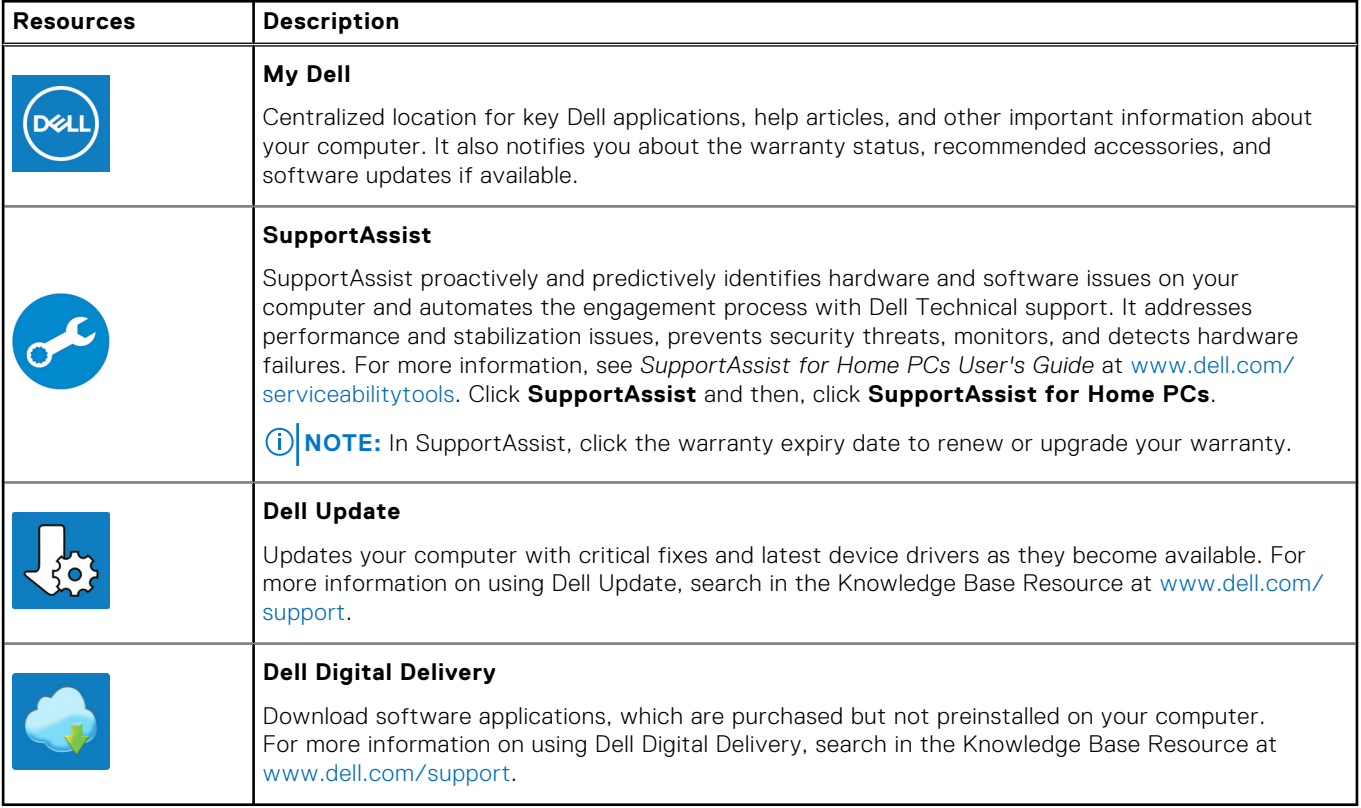

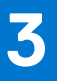

# **Specifications of Dell G16 7630**

# **Dimensions and weight**

The following table lists the height, width, depth, and weight of your Dell G16 7630.

#### **Table 2. Dimensions and weight**

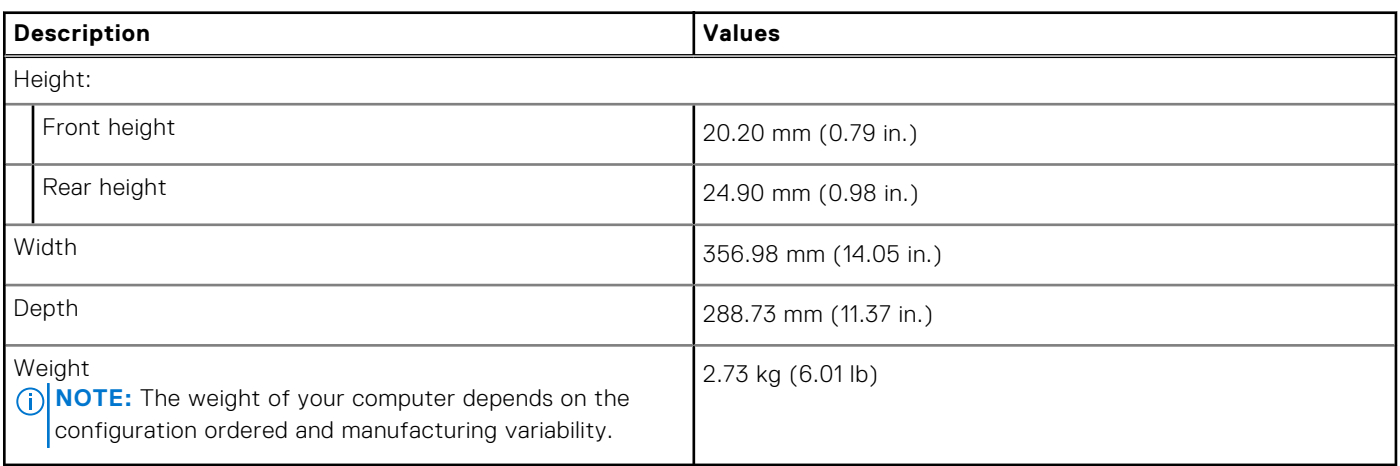

# **Processor**

The following table lists the details of the processors supported by your Dell G16 7630.

### **Table 3. Processor**

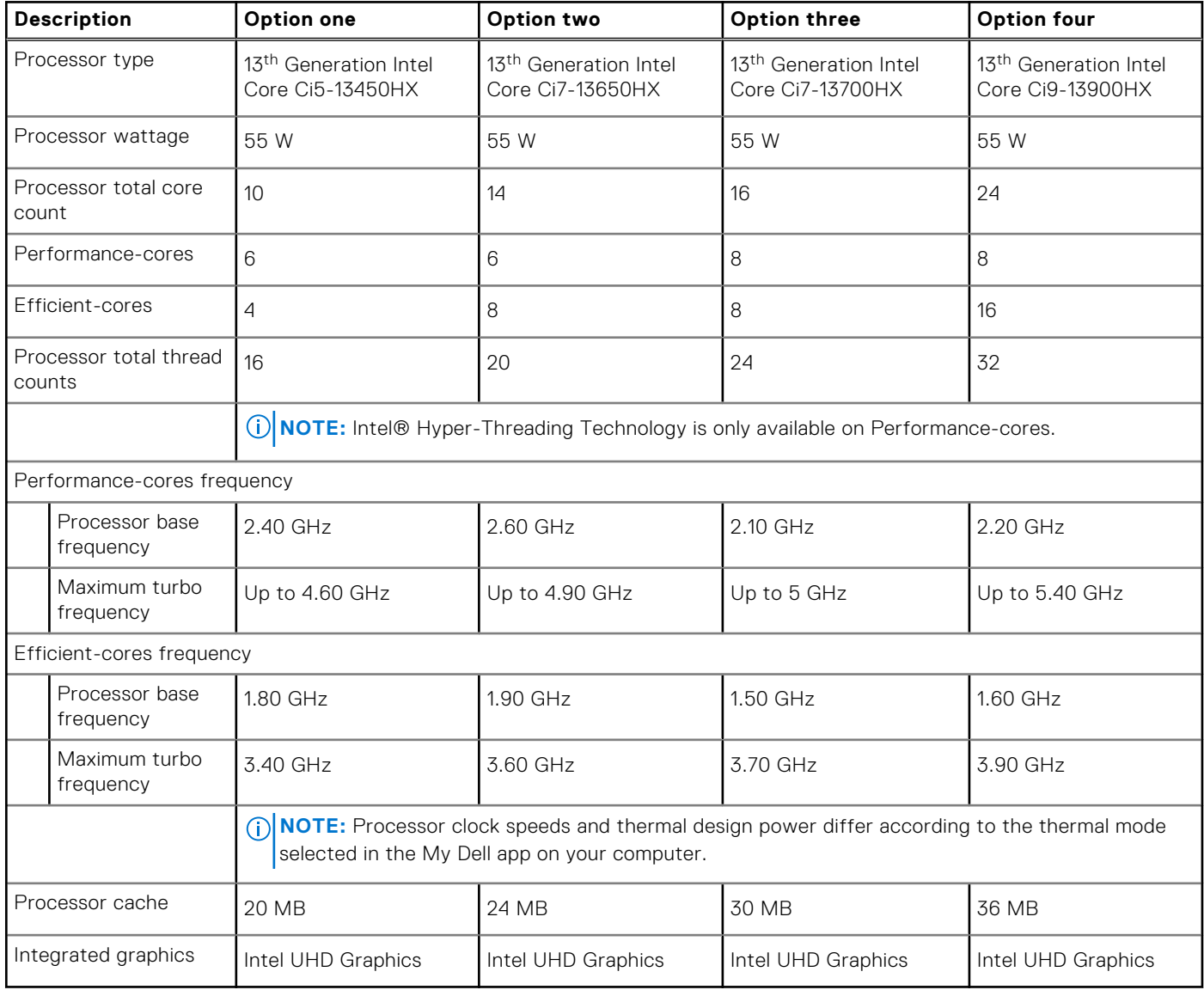

# **Chipset**

The following table lists the details of the chipset supported by your Dell G16 7630.

## **Table 4. Chipset**

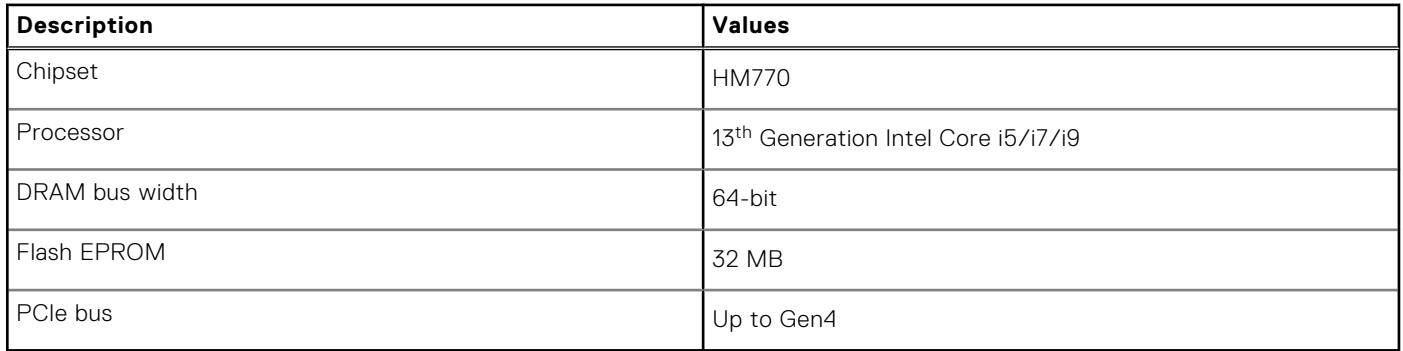

# **Operating system**

Your Dell G16 7630 supports the following operating systems:

- Windows 11 Professional, 64-bit
- Windows 11 Home, 64-bit
- Ubuntu 20.04 LTS, 64-bit

# **Memory**

The following table lists the memory specifications of your Dell G16 7630.

#### **Table 5. Memory specifications**

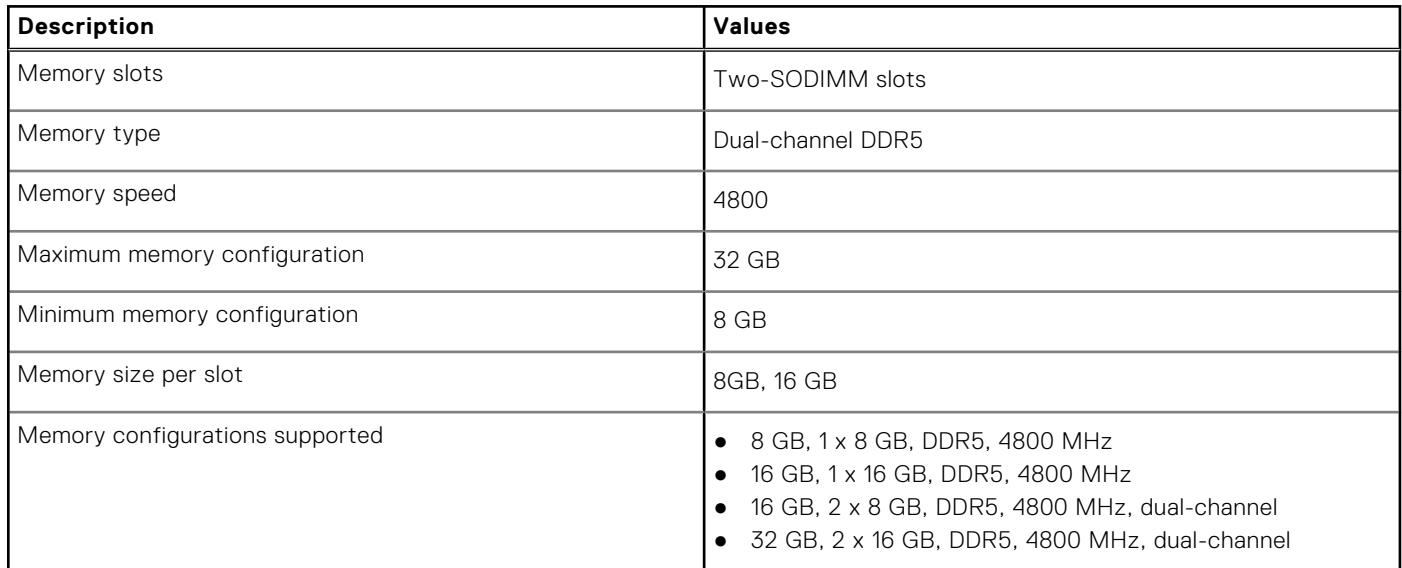

# **External ports**

The following table lists the external ports of your Dell G16 7630.

#### **Table 6. External ports**

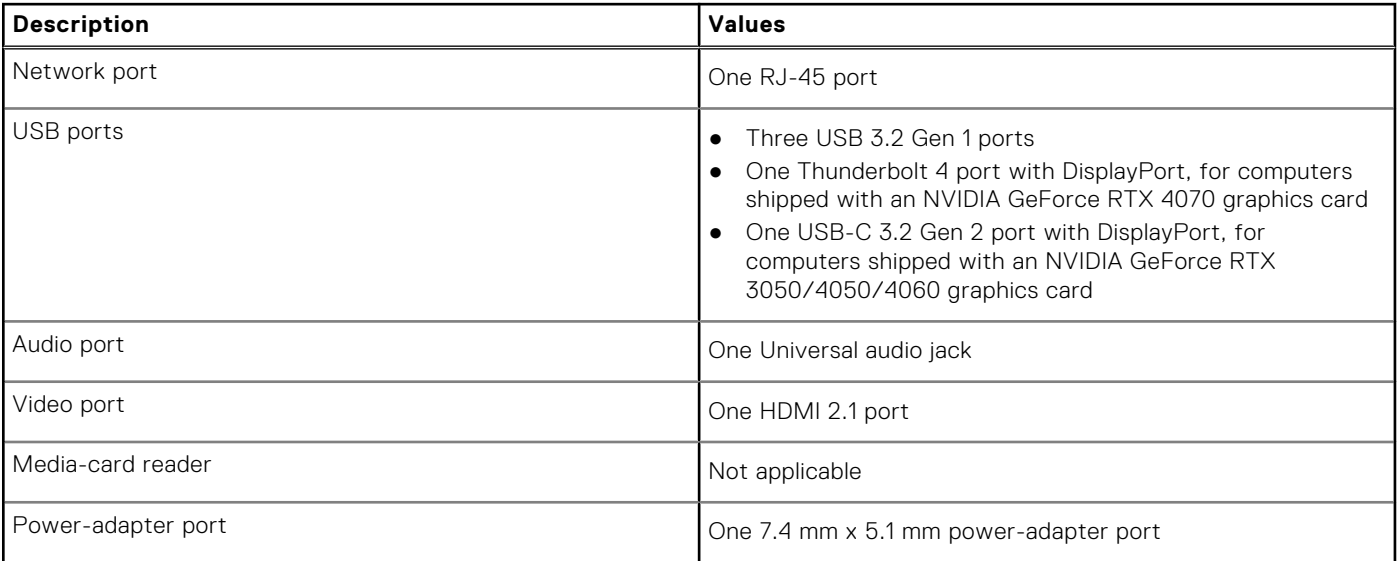

### **Table 6. External ports (continued)**

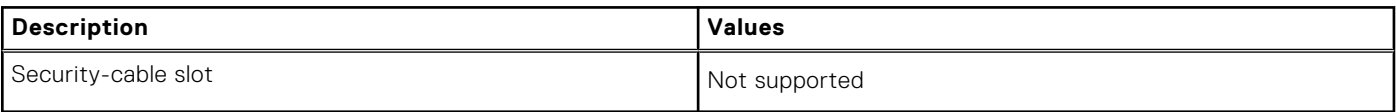

# **Internal slots**

The following table lists the internal slots of your Dell G16 7630.

### **Table 7. Internal slots**

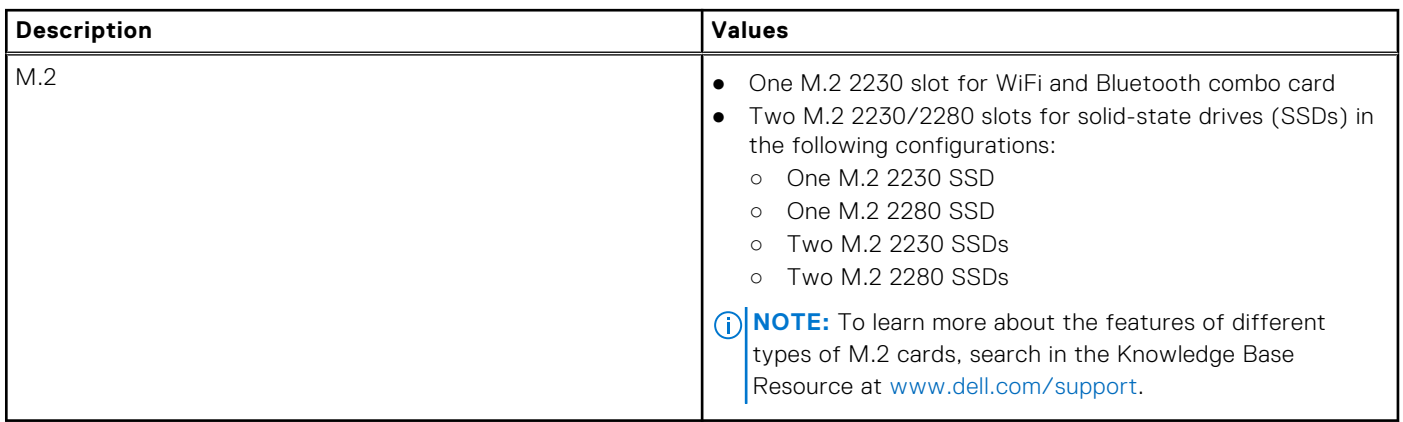

# **Ethernet**

The following table lists the wired Ethernet Local Area Network (LAN) specifications of your Dell G16 7630.

### **Table 8. Ethernet specifications**

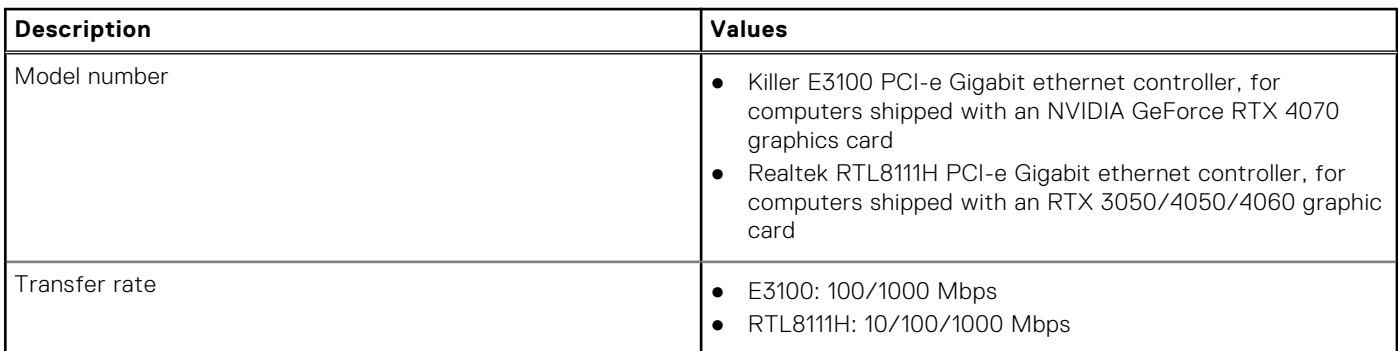

## **Wireless module**

The following table lists the Wireless Local Area Network (WLAN) module specifications of your Dell G16 7630.

### **Table 9. Wireless module specifications**

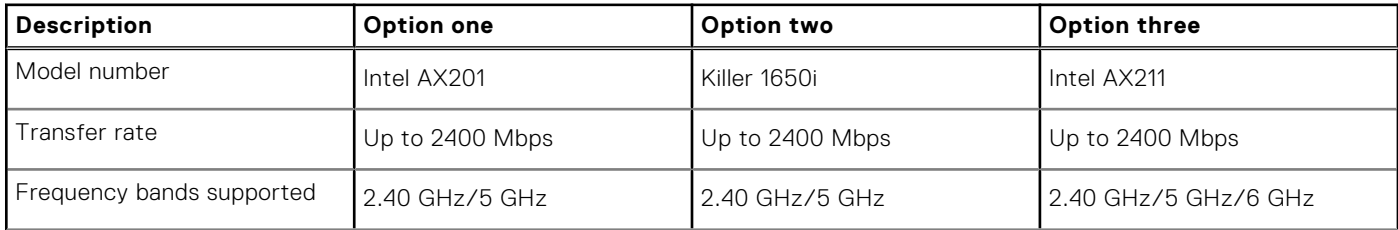

### **Table 9. Wireless module specifications (continued)**

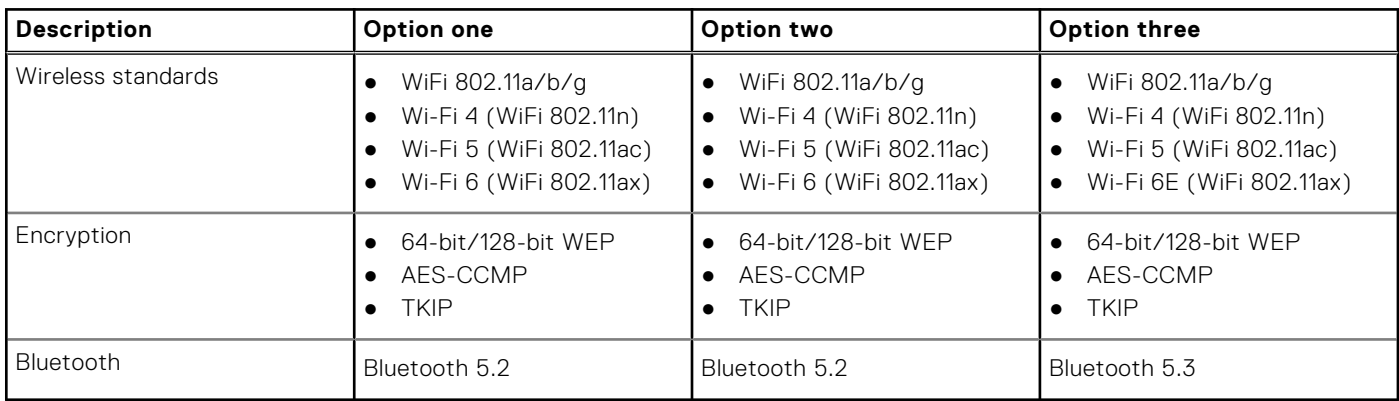

# **Audio**

The following table lists the audio specifications of your Dell G16 7630.

### **Table 10. Audio specifications**

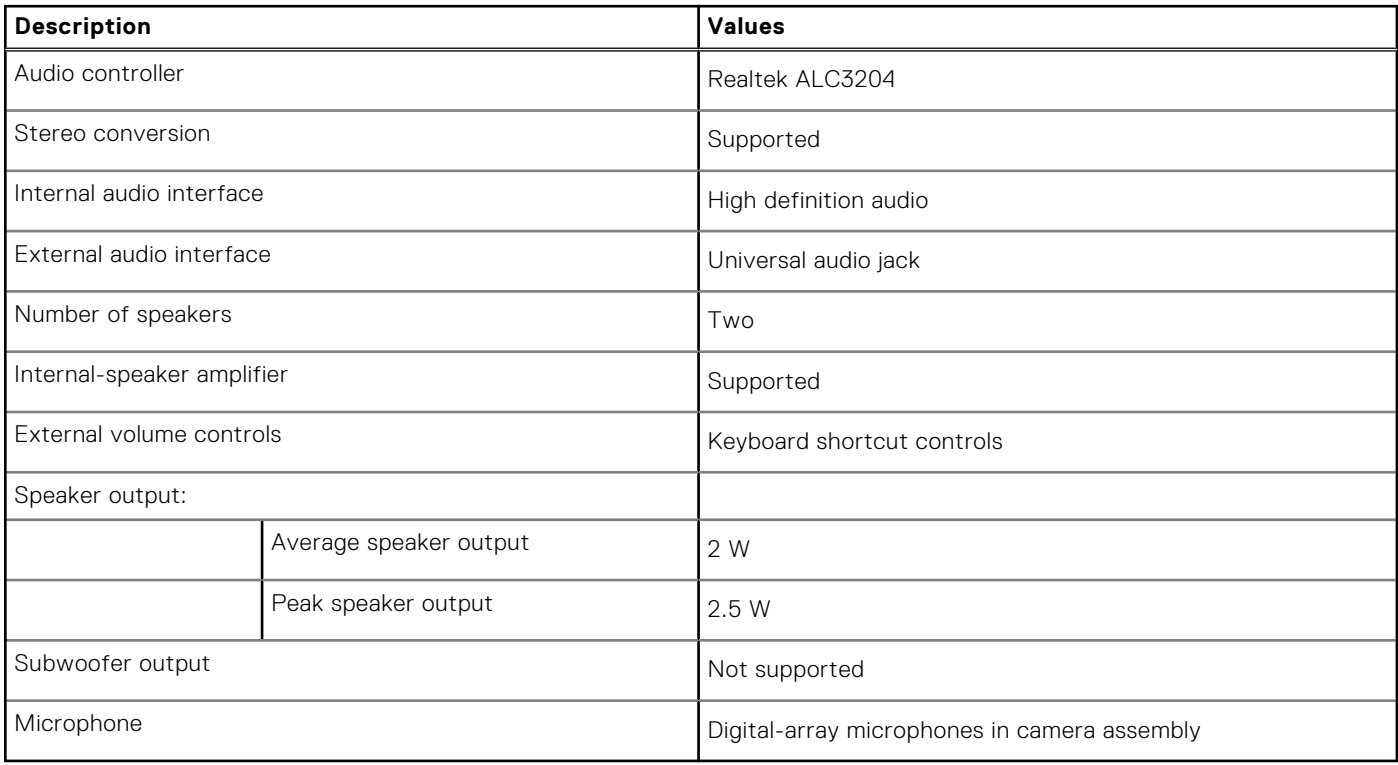

# **Storage**

This section lists the storage options on your Dell G16 7630.

### **Table 11. Storage specifications**

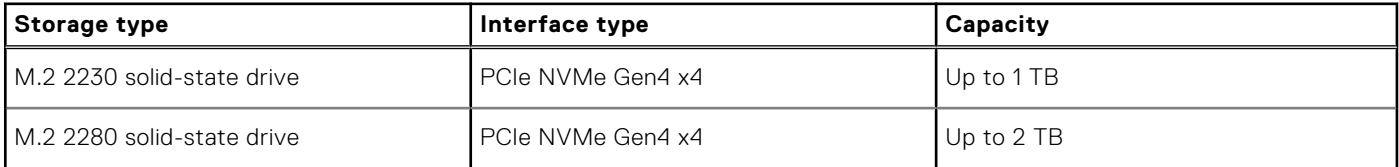

# **Keyboard**

The following table lists the keyboard specifications of your Dell G16 7630.

### **Table 12. Keyboard specifications**

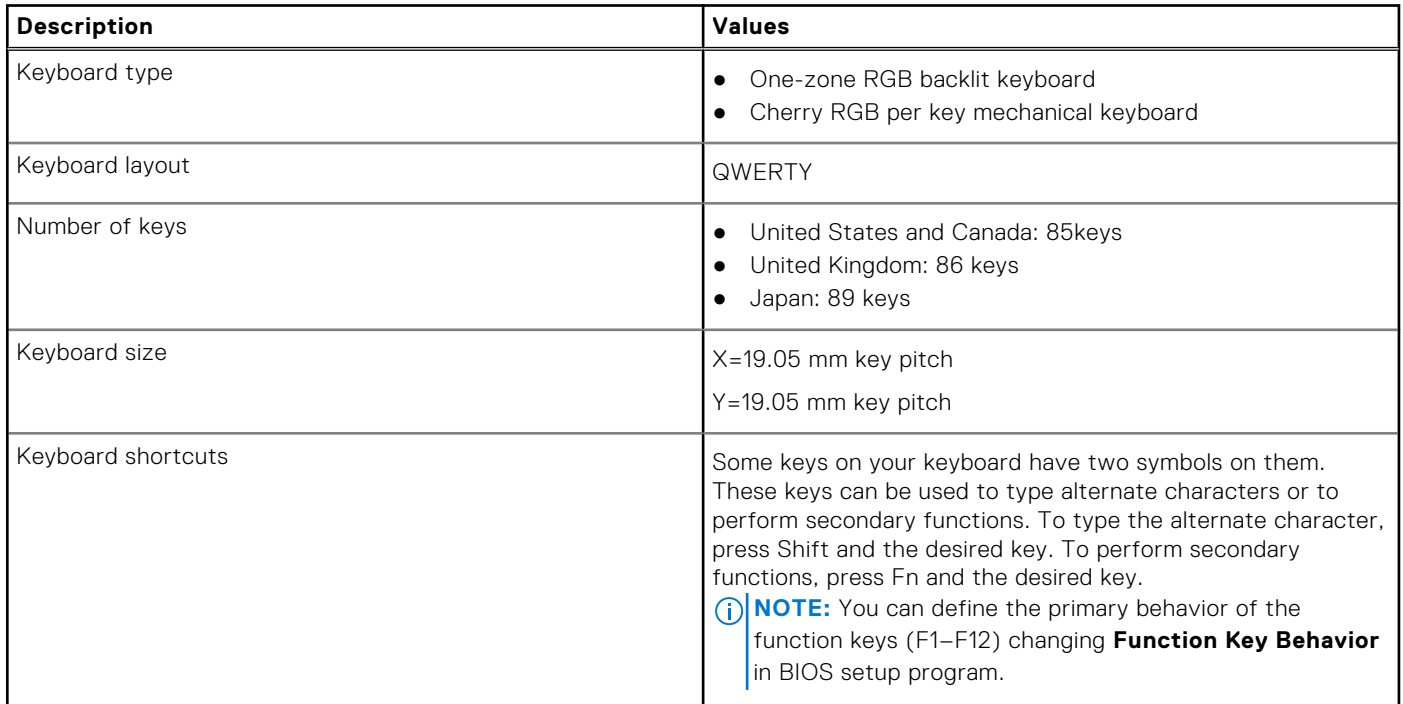

# **Keyboard shortcuts**

**(i)** NOTE: Keyboard characters may differ depending on the keyboard language configuration. Keys that are used for shortcuts remain the same across all language configurations.

Some keys on your keyboard have two symbols on them. These keys can be used to type alternate characters or to perform secondary functions. The symbol shown on the lower part of the key refers to the character that is typed out when the key is pressed. If you press shift and the key, the symbol shown on the upper part of the key is typed out. For example, if you press **2**, **2** is typed out; if you press **Shift** + **2**, **@** is typed out.

The keys F1-F12 at the top row of the keyboard are function keys for multi-media control, as indicated by the icon at the bottom of the key. Press the function key to invoke the task represented by the icon. For example, pressing F1 mutes the audio (refer to the table below).

However, if the function keys F1-F12 are needed for specific software applications, multi-media functionality can be disabled by pressing **fn** + **Esc**. Subsequently, multi-media control can be invoked by pressing **fn** and the respective function key. For example, mute audio by pressing **fn** + **F1**.

**NOTE:** You can also define the primary behavior of the function keys (F1–F12) by changing **Function Key Behavior** in BIOS setup program.

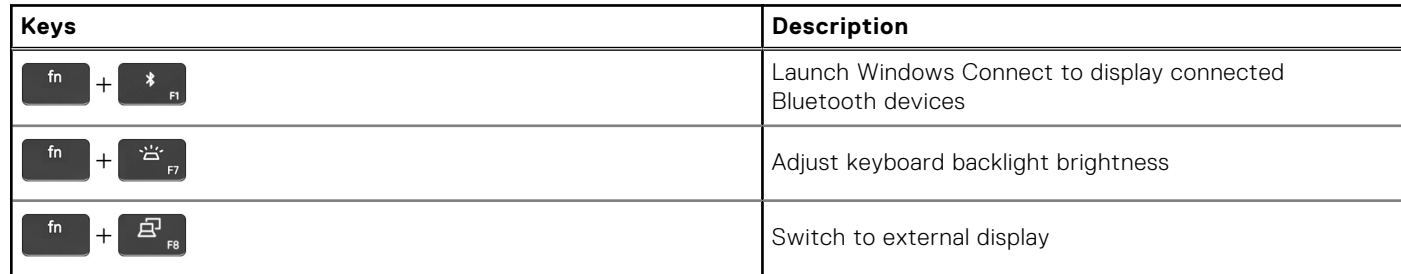

#### **Table 13. List of keyboard shortcuts**

### **Table 13. List of keyboard shortcuts (continued)**

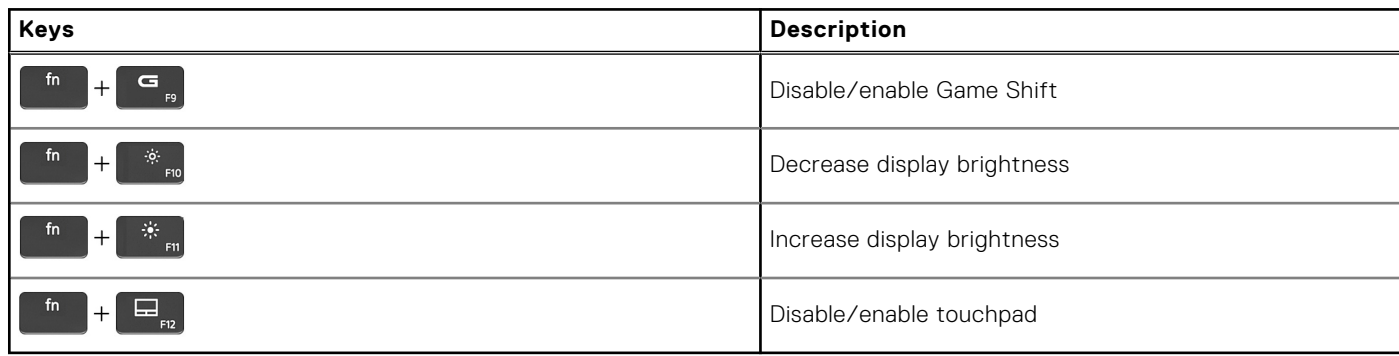

Your computer comes with pre-programmable macro keys that enable you to perform multiple actions with a single key press.

#### **Table 14. List of Macro keys**

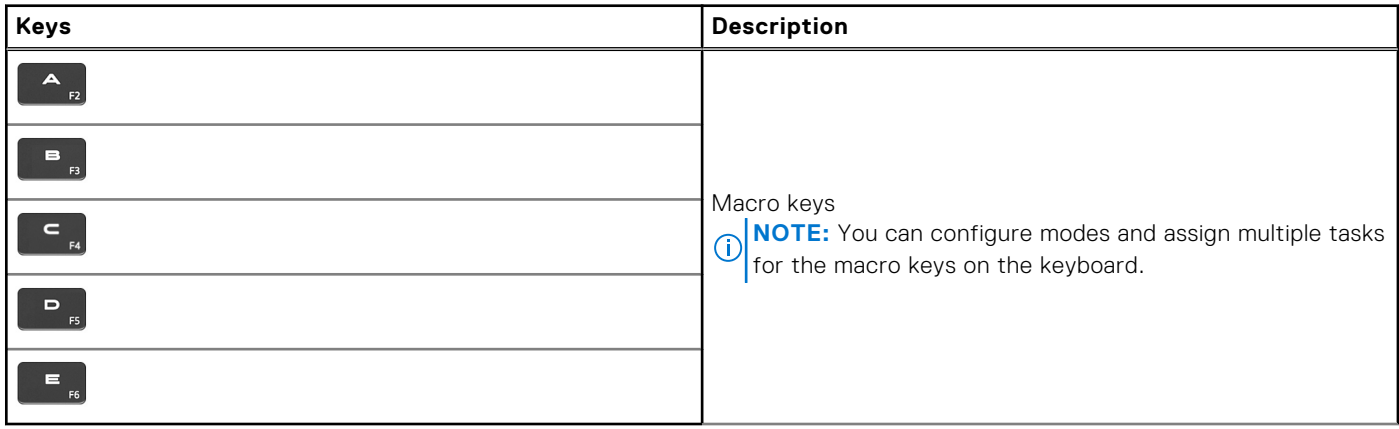

Your computer comes with dedicated keys that enable you to control audio features of the computer with a single key press.

### **Table 15. List of keys to control audio features**

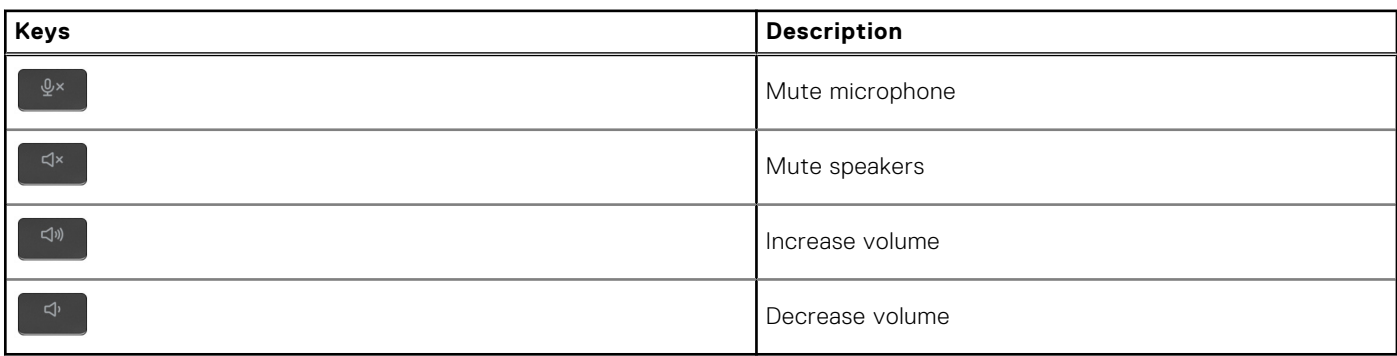

# **Camera**

The following table lists the camera specifications of your Dell G16 7630.

#### **Table 16. Camera specifications**

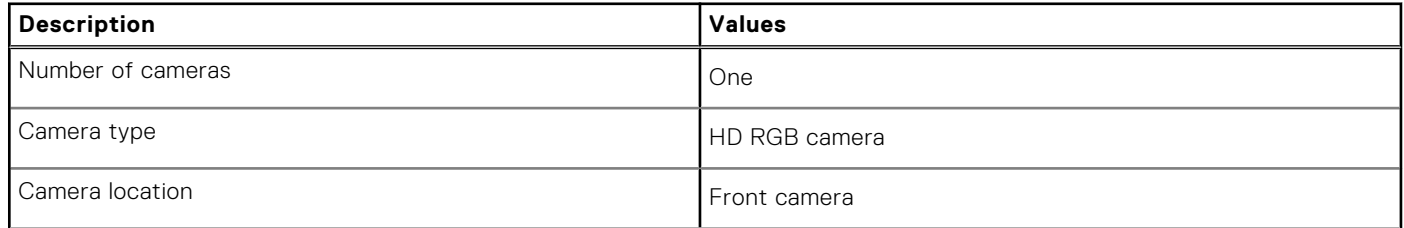

### **Table 16. Camera specifications (continued)**

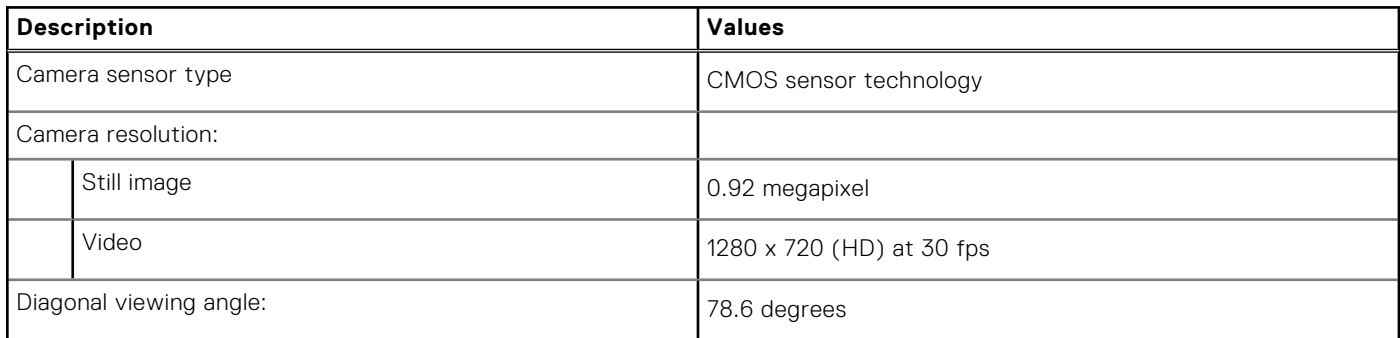

# **Touchpad**

The following table lists the touchpad specifications of your Dell G16 7630.

### **Table 17. Touchpad specifications**

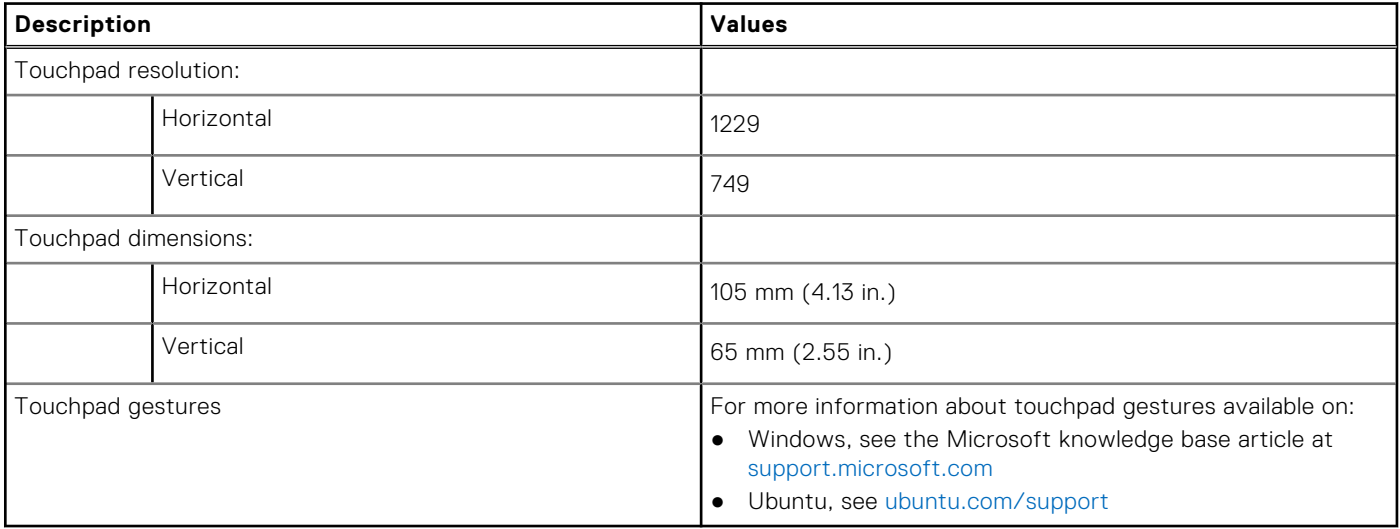

# **Power adapter**

The following table lists the power adapter specifications of your Dell G16 7630.

### **Table 18. Power adapter specifications**

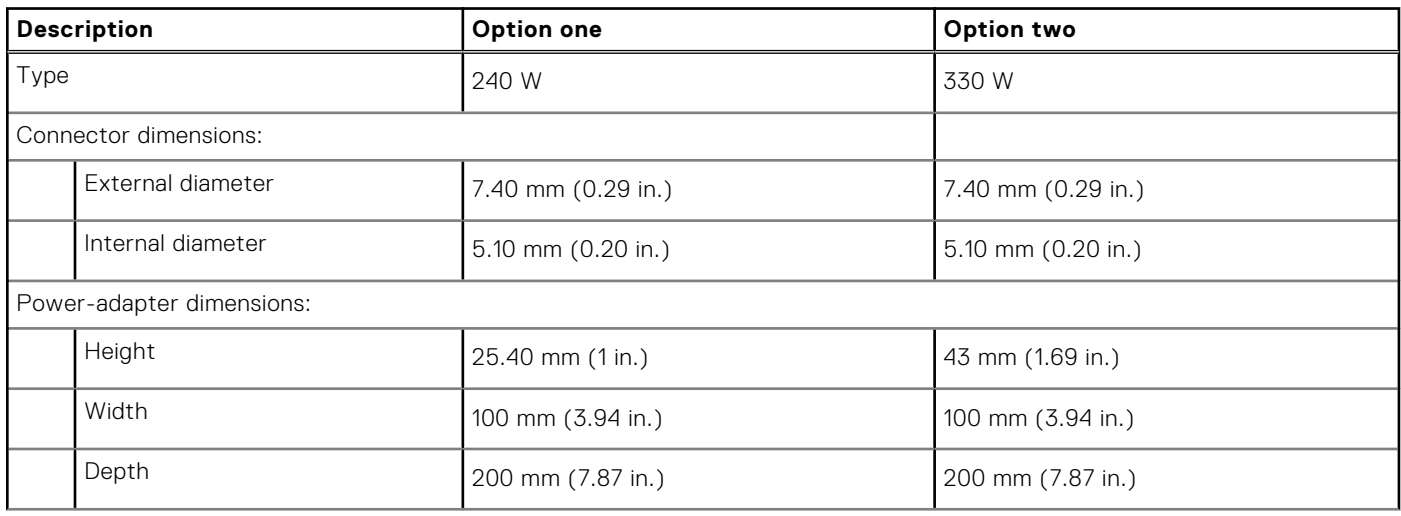

### **Table 18. Power adapter specifications (continued)**

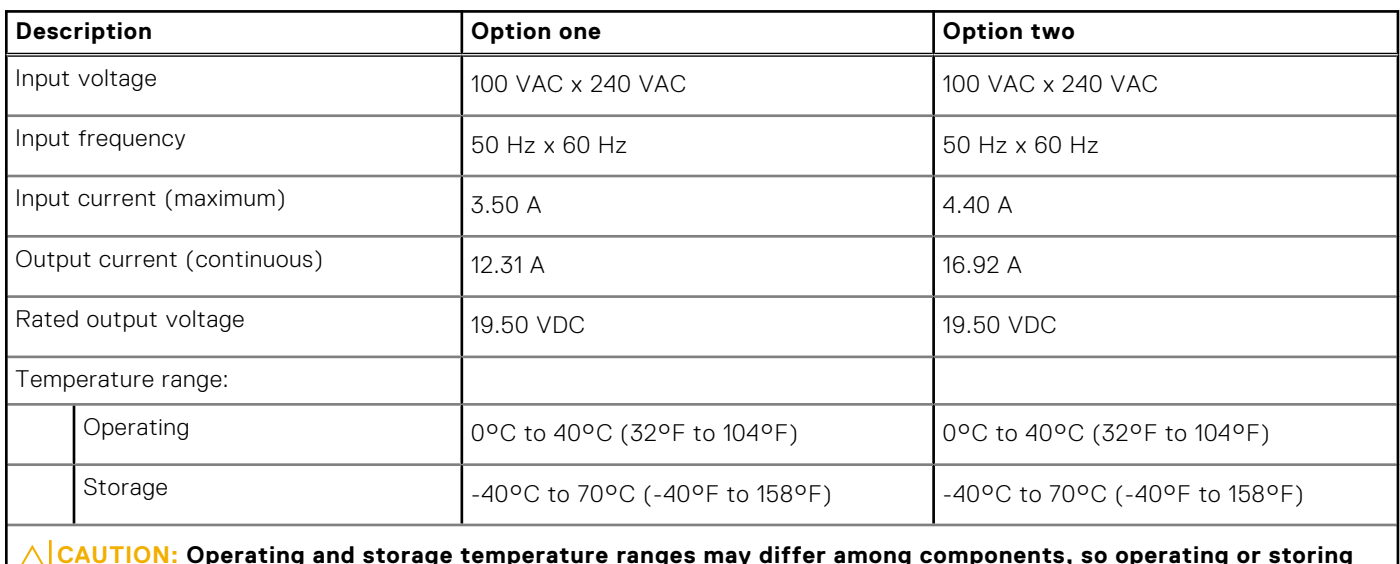

**CAUTION: Operating and storage temperature ranges may differ among components, so operating or storing the device outside these ranges may impact the performance of specific components.**

# **Battery**

The following table lists the battery specifications of your Dell G16 7630.

### **Table 19. Battery specifications**

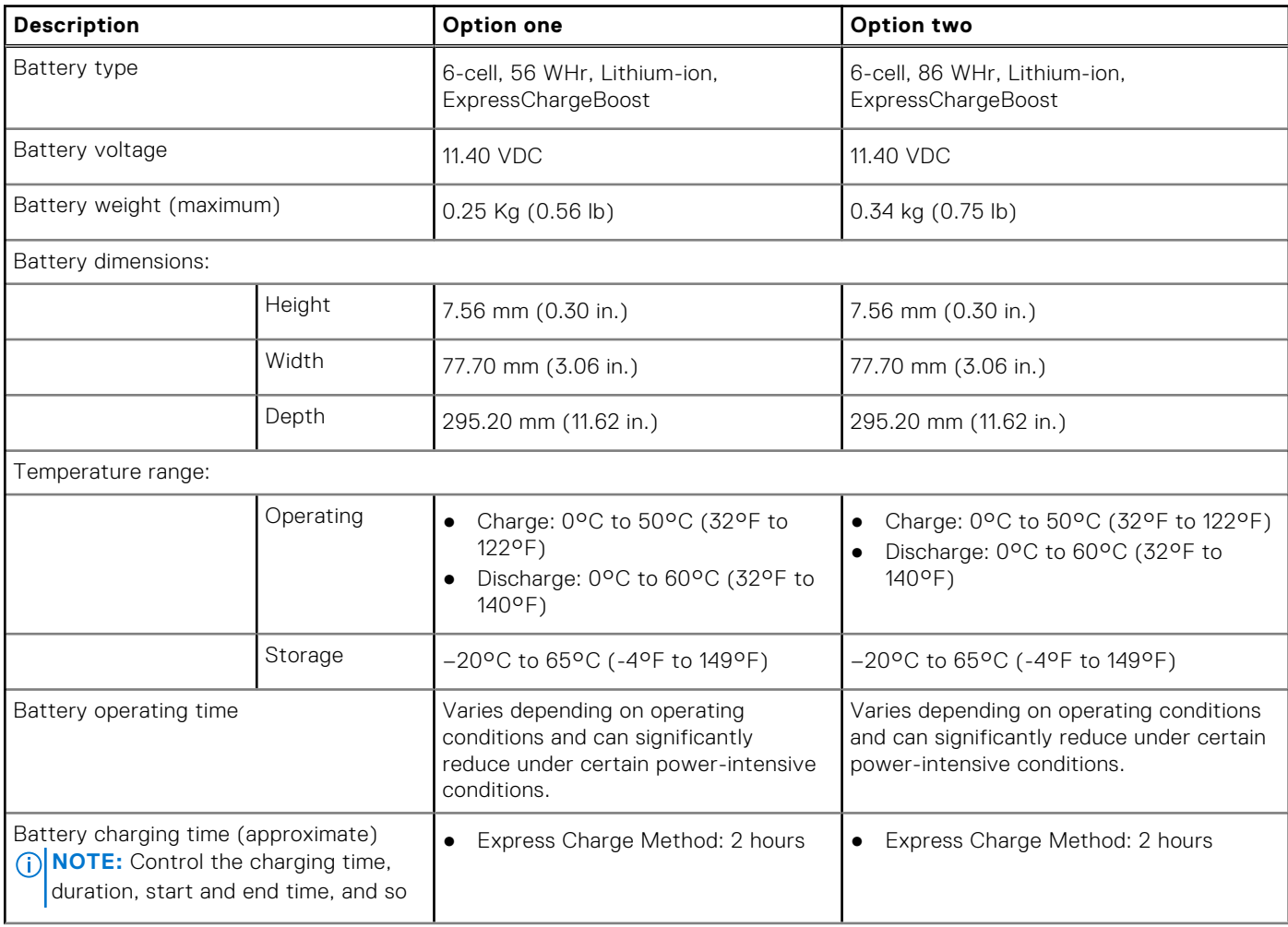

### **Table 19. Battery specifications (continued)**

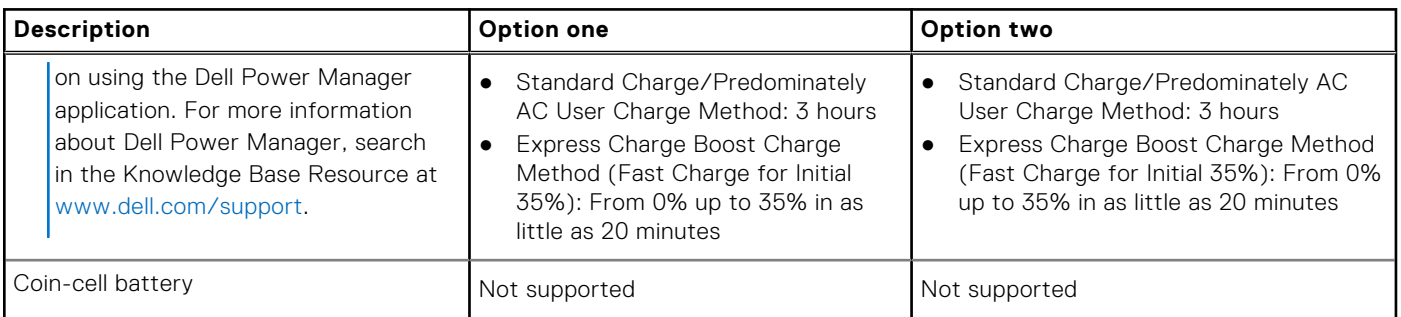

**CAUTION: Operating and storage temperature ranges may differ among components, so operating or storing the device outside these ranges may impact the performance of specific components.**

**CAUTION: Dell recommends that you charge the battery regularly for optimal power consumption. If your battery charge is completely depleted, connect the power adapter, turn on your computer, and then restart your computer to reduce the power consumption.**

# **Display**

The following table lists the display specifications of your Dell G16 7630.

#### **Table 20. Display specifications**

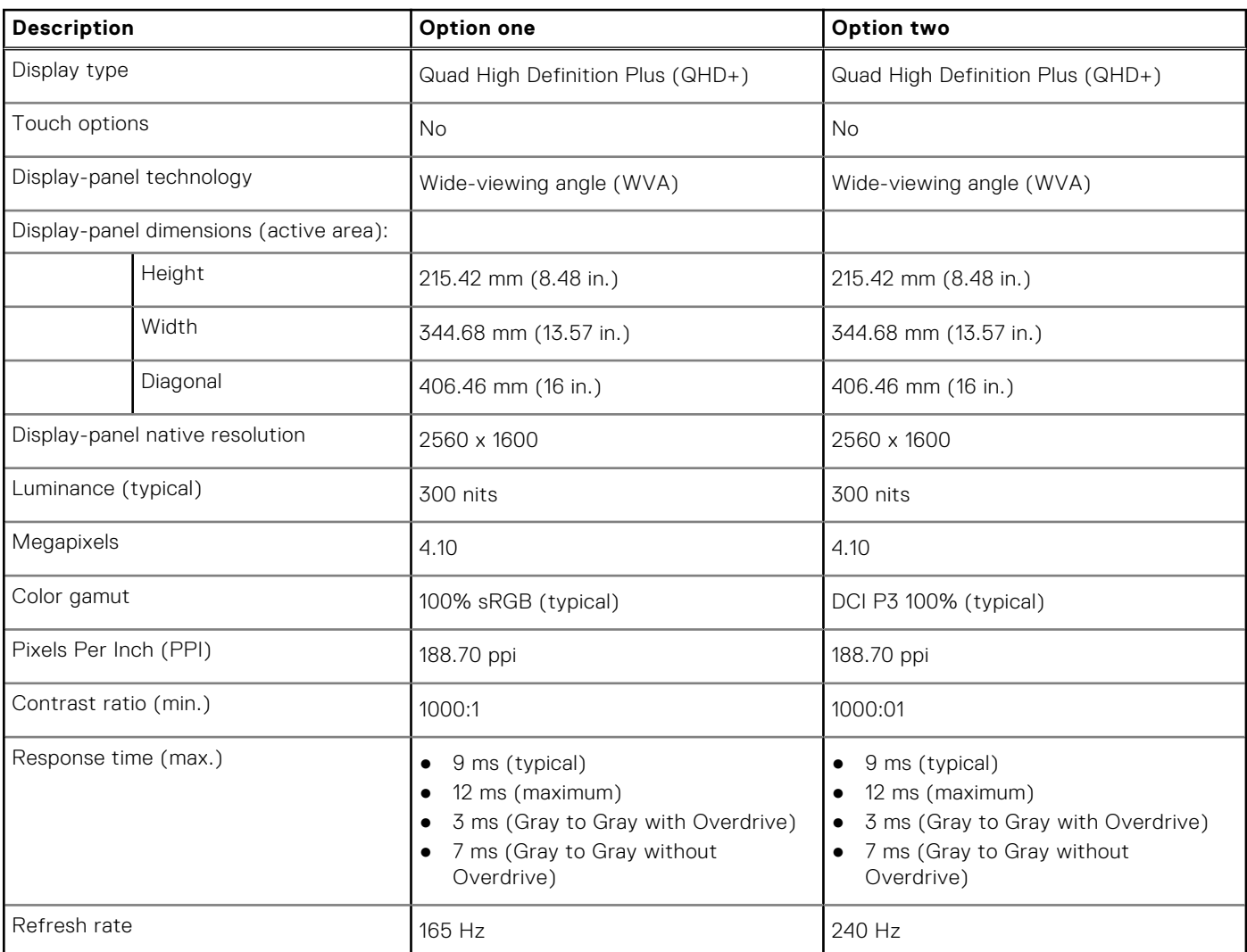

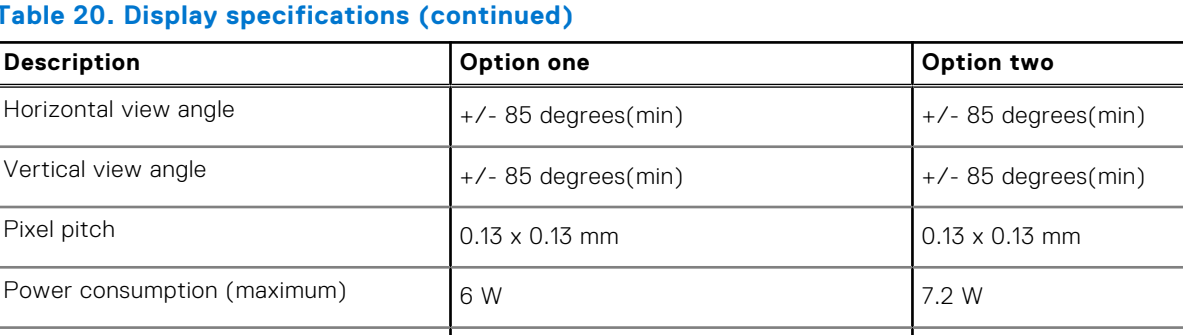

Anti-glare vs glossy finish Anti-glare Anti-glare Anti-glare

### **Table 20. Display specifications (continued)**

# **GPU—Integrated**

The following table lists the specifications of the integrated Graphics Processing Unit (GPU) supported by your Dell G16 7630.

#### **Table 21. GPU—Integrated**

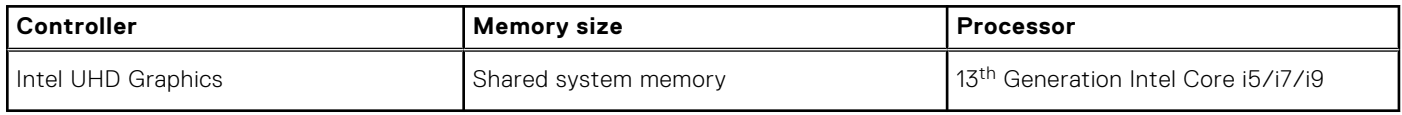

# **GPU—Discrete**

The following table lists the specifications of the discrete Graphics Processing Unit (GPU) supported by your Dell G16 7630.

#### **Table 22. GPU—Discrete**

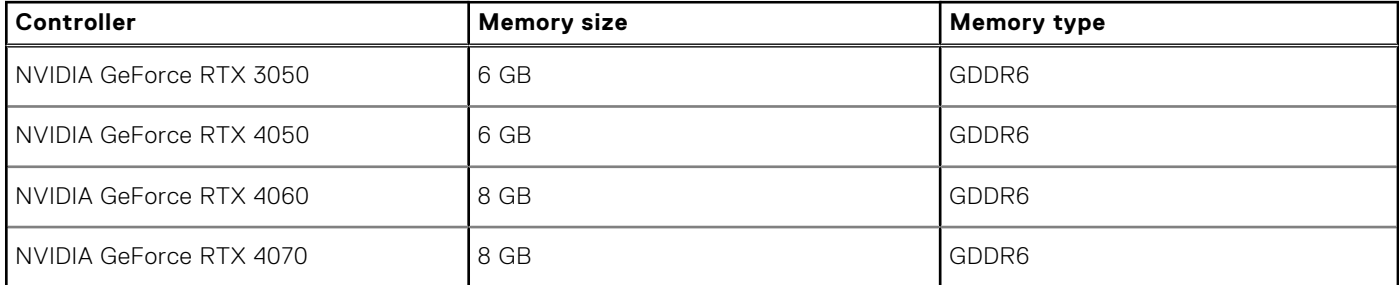

# **Operating and storage environment**

This table lists the operating and storage specifications of your Dell G16 7630.

**Airborne contaminant level:** G1 as defined by ISA-S71.04-1985

#### **Table 23. Computer environment**

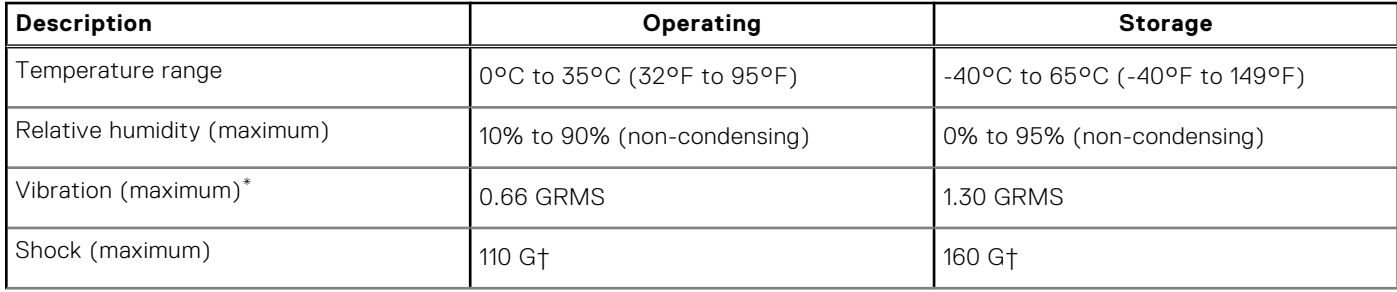

#### **Table 23. Computer environment (continued)**

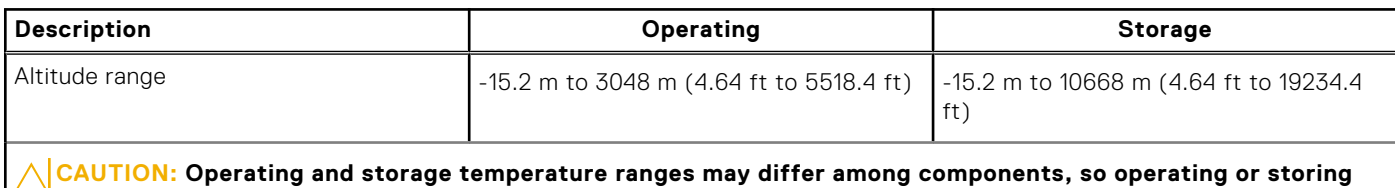

**the device outside these ranges may impact the performance of specific components.**

\* Measured using a random vibration spectrum that simulates user environment.

† Measured using a 2 ms half-sine pulse.

# **ComfortView Plus**

## $\hat{A}$  WARNING: Prolonged exposure to blue light from the display may lead to long-term effects such as eye strain, **eye fatigue, or damage to the eyes.**

Blue light is a color in the light spectrum which has a short wavelength and high energy. Chronic exposure to blue light, particularly from digital sources, may disrupt sleep patterns and cause long-term effects such as eye strain, eye fatigue, or damage to the eyes.

The display on this computer is designed to minimize blue light and complies with TÜV Rheinland's requirement for low blue light displays.

Low blue light mode is enabled at the factory, so no further configuration is necessary.

To reduce the risk of eye strain, it is also recommended that you:

- Position the display at a comfortable viewing distance between 20 and 28 inches (50 and 70 cm) from your eyes.
- Blink frequently to moisten your eyes, wet your eyes with water, or apply suitable eye drops.
- Look away from your display, and gaze at a distant object at 20 ft (609.60 cm) away for at least 20 seconds during each break.
- Take an extended break for 20 minutes every two hours.